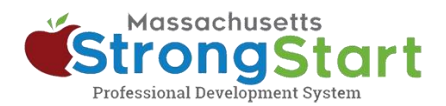

# **How to enroll in self-paced training**

In [StrongStart,](https://strongstart.eoe.mass.gov/ets/home) we offer self-paced courses that can be taken at any time and instructor-led training, offered in-person or in a webinar.

Here's how to enroll in **self-paced training**:

## **1. Open the Course Catalog**

In StrongStart [\(strongstart.eoe.mass.gov\)](https://strongstart.eoe.mass.gov/ets/home), open the **Course Catalog**. Courses can have one or more required lessons. Some courses may include both instructor-led and selfpaced courses.

Above the course title, you can see what types are in each course:

E-learning (self-paced)

**前 Scheduled Event (instructor-led)** 

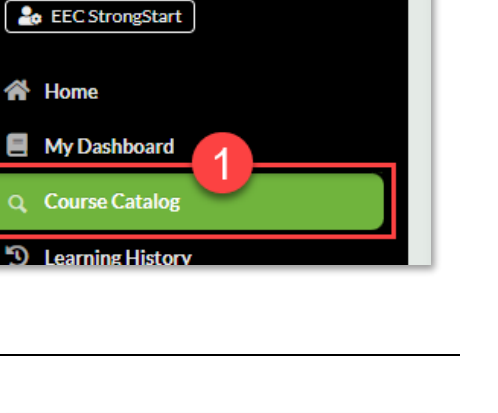

✓

B

0

Welcome.

侖

(<sup>l</sup>

## **2. Select your preferred Language**

Open the **Language** menu and select your preferred Language. This will filter the catalog to only show courses in that language.

#### **Optional:**

You can also **(a) Search** for a course title or subject and/or **(b) Choose a Category**.

You can use the Category menu to filter by *Category of Study*, to only show *EEC Required Courses*, or filter to only show *Instructor Led Training* or *Self-Paced Training*.

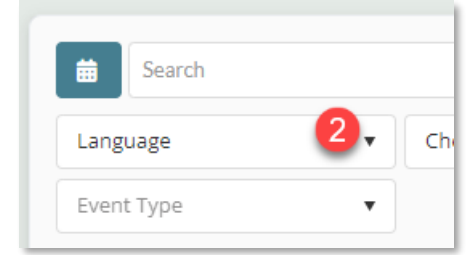

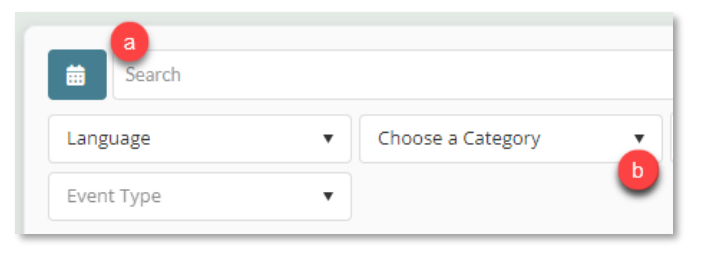

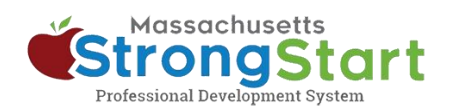

# **3. Select the Course Title**

Select the Course Title to view more information about the course including the Overview and Objective.

#### **4. Select Get Item**

To add the course to your Cart, select **Get Item**.

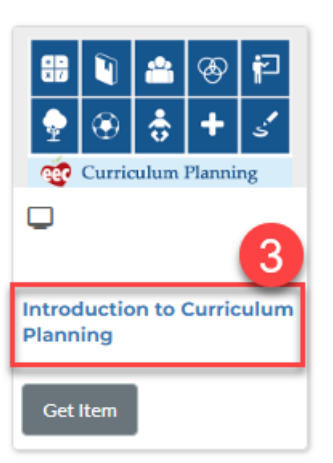

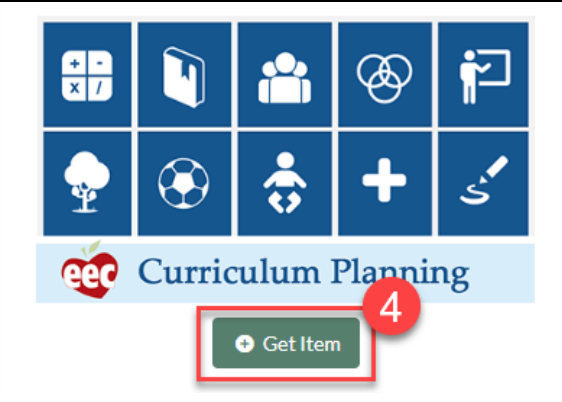

#### **5. Finish**

In the Shopping Cart screen, select **Finish**. Once you select Finish, you'll see the course in your Dashboard.

When you are ready to begin, select the Course Title from your Dashboard, then select the first module.

#### **Shopping Cart**

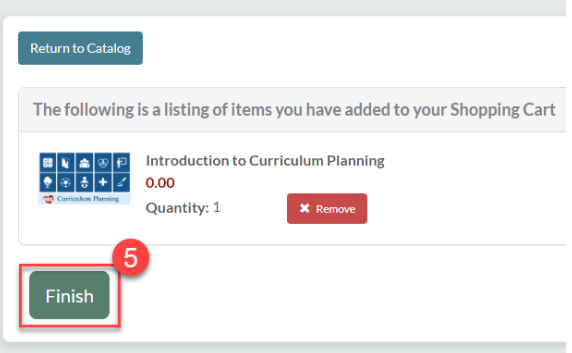